# EPE EVALUATION USER GUIDE

Escambia Professional Evaluation "Plan for Deliberate Practice" (PDP) Instructions and Observation Guidelines for Employee and Evaluator

> **ECSD 3/16/2018**

Escambia Professional Evaluation participants (EPE plan) can access their evaluations by logging into the school district's website at www.escambia.k12.fl.us, and clicking on the **Quick Links** at the top right of the district homepage.

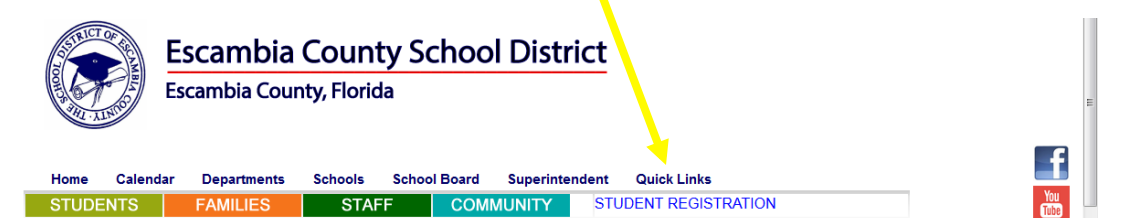

Clicking on Quick Links will open a drop down menu.

Scroll down to TrueNorthLogic (second from bottom) and click on TrueNorthLogic.

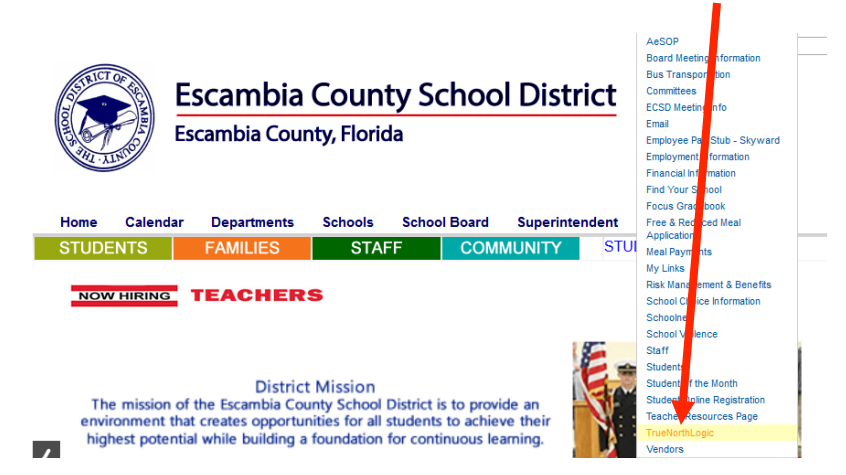

The log-in for Escambia's Single Sign On will appear. Employees use their Novell username and password to log in.

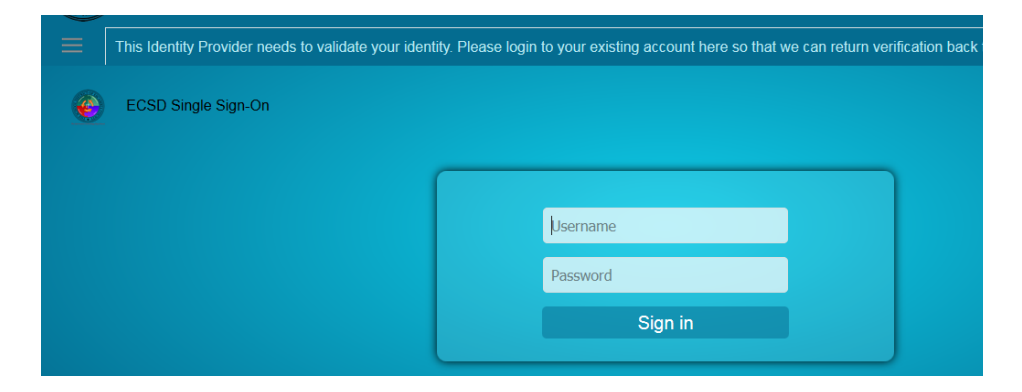

Click on the PDP/Evaluation tab (second tab from the left). The EPE plan for 2016-2017 and 2017-2018 will appear. Click on the 2017-2018 plan to open your evaluation.

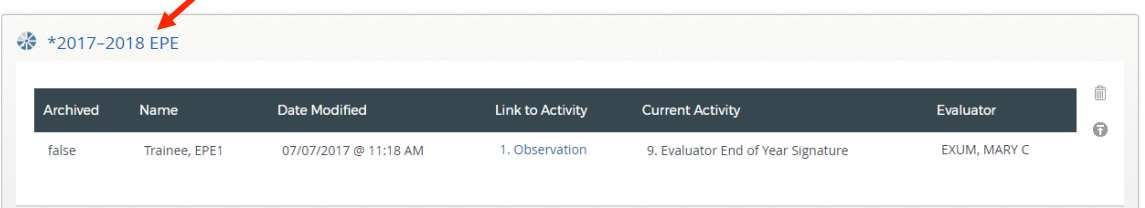

### EPE Plan 2017-2018 EPE Employee View

The EPE plan has four containers. Click on the **title** of the first container to open it in order to view the 9 activities.

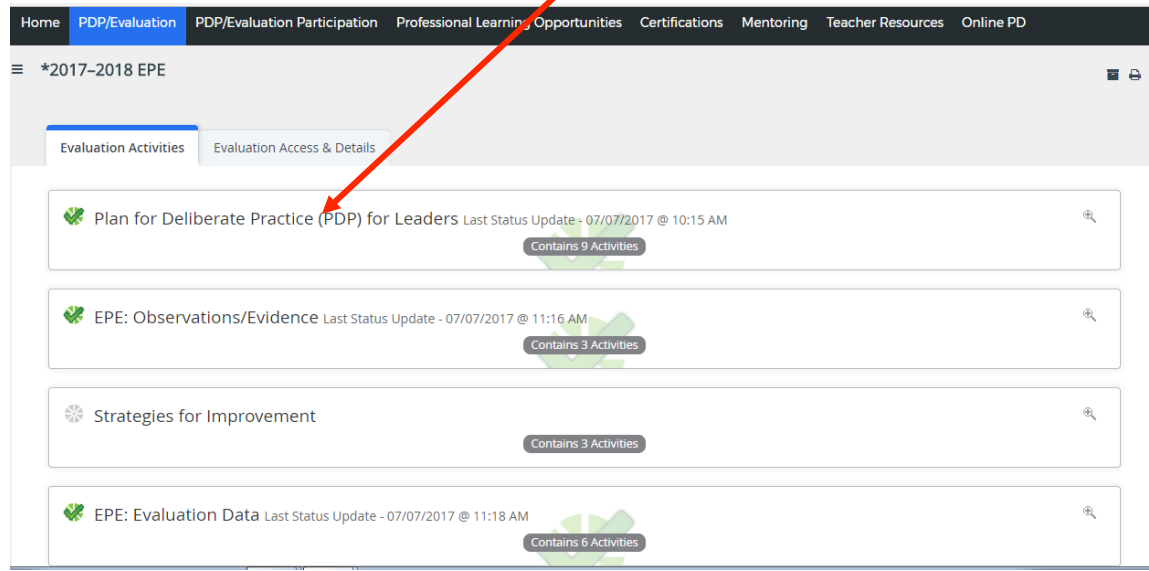

First step is to link to evaluator. Click on step #1 "Add Your Evaluator".

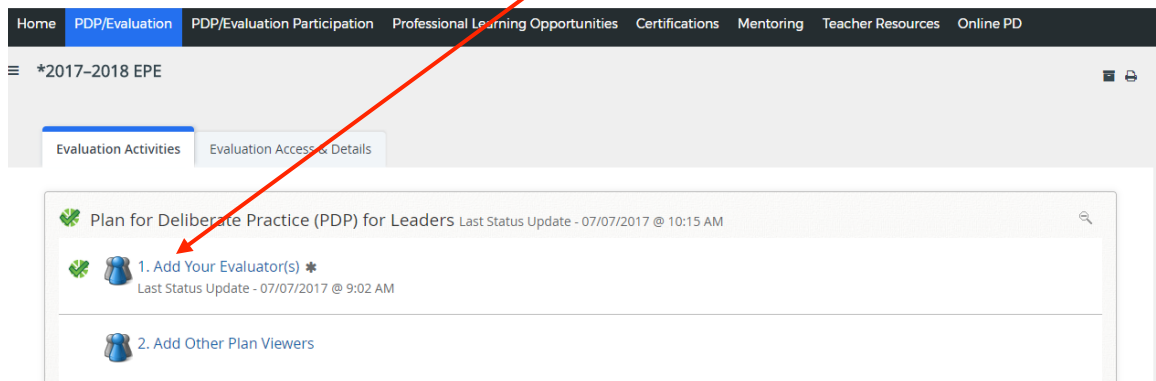

Add Your Evaluator view: By clicking on "New User", you will open a Member User search box.

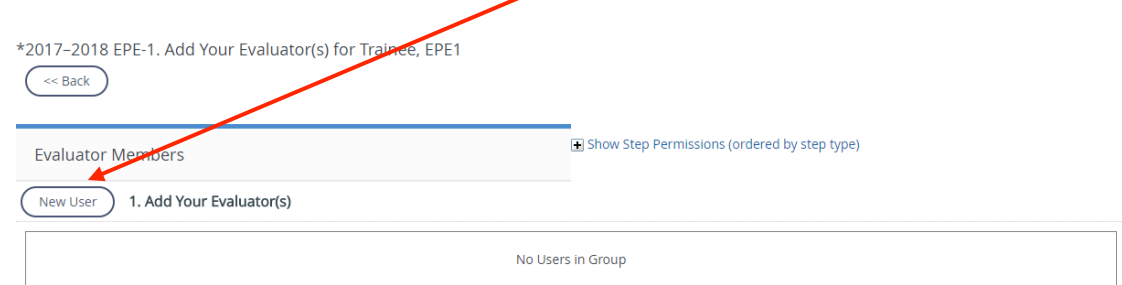

Do a member search by adding first and last name of evaluator and clicking "Search".

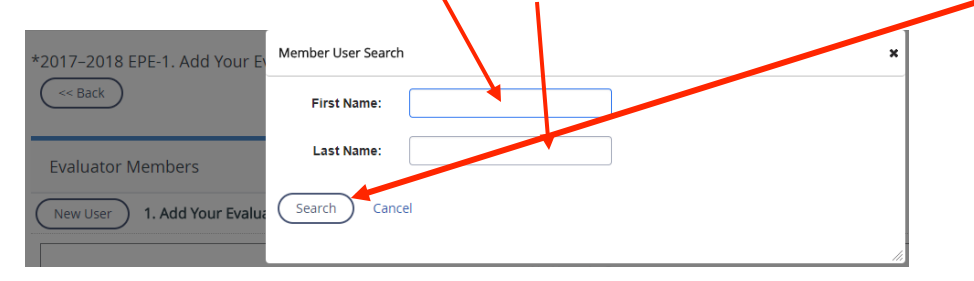

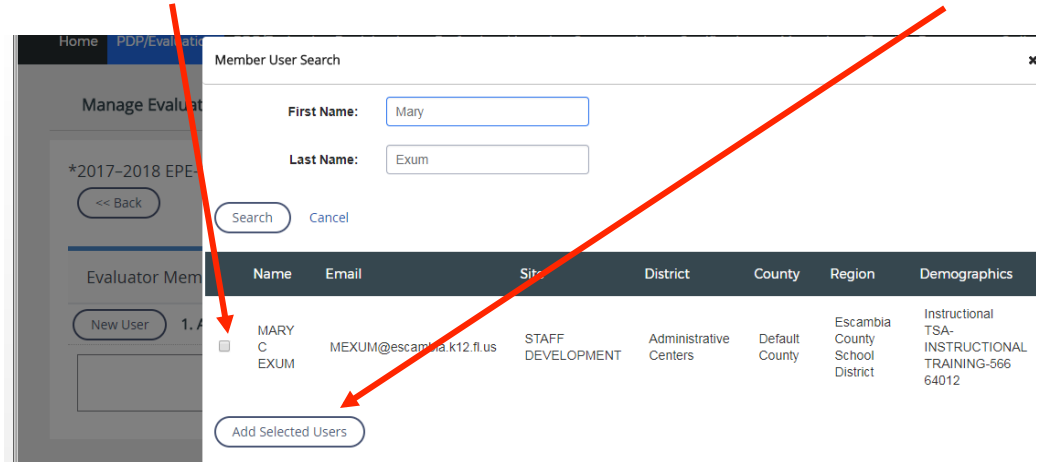

Click on the **box** to left of name to add a checkmark and then click on "Add Selected User".

Your selected evaluator will appear in the "Add Your Evaluator" box. Click on the blue "Back" button to return to the 10 activities listed in the PDP.

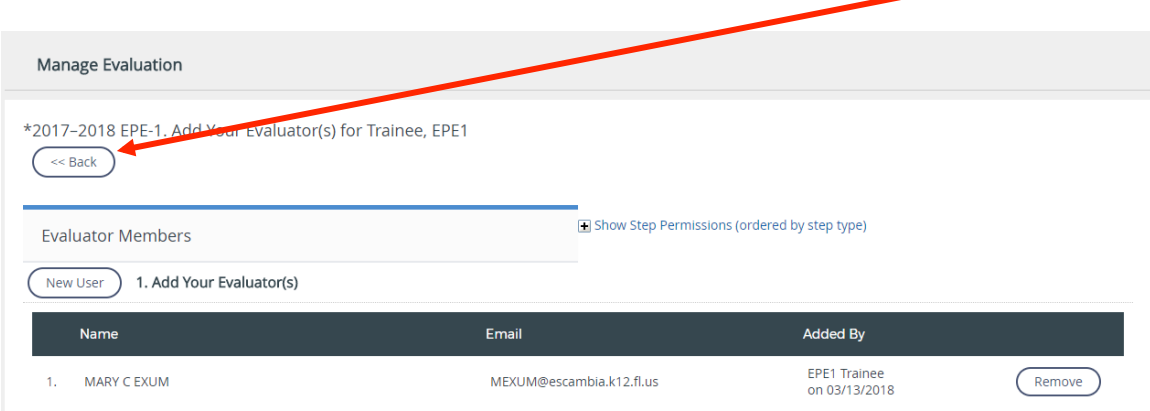

The green check at step # 1 indicates you have linked to your evaluator. Add additional plan viewers in step #2. Click on Self-Assessment step. This step is your first exposure to your rubric, so score yourself at the performance level you think you rate. Your Self-Assessment does not count on your evaluation scoring. You do not have to share your self-assessment.

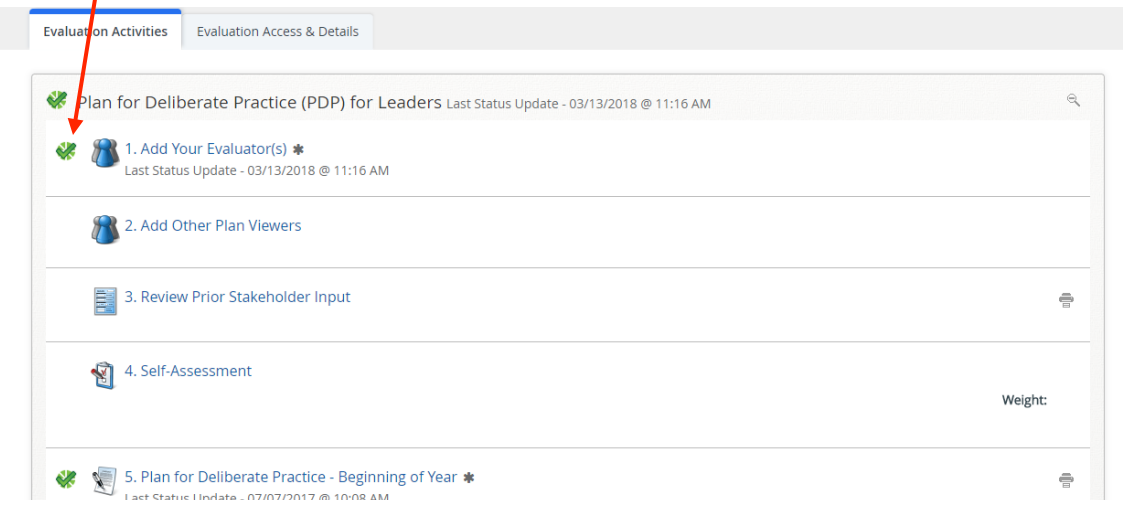

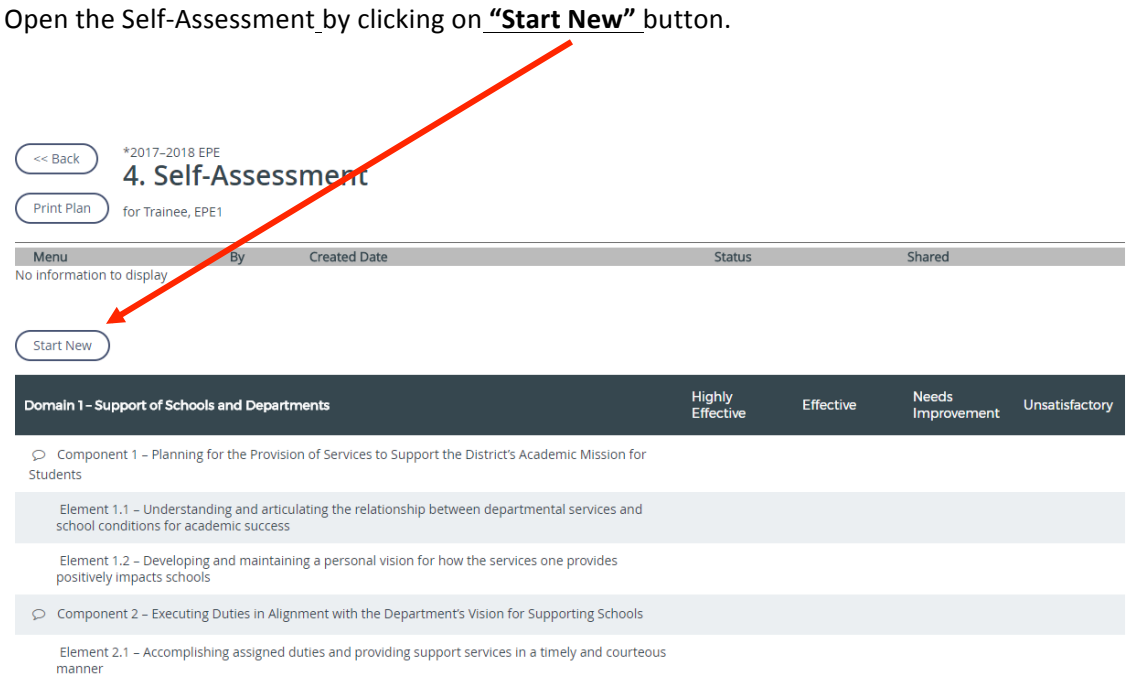

Once opened, you rate yourself on the level of performance described in your rubric by selecting from the "Please Choose" menu. To open and view your rubric for each component, click on "View Rubric". To close the rubric, click "View Rubric" again. Click on "*Edit*" to open a text box to write yourself notes about possible evidence. Once completed, click "Save and Exit".

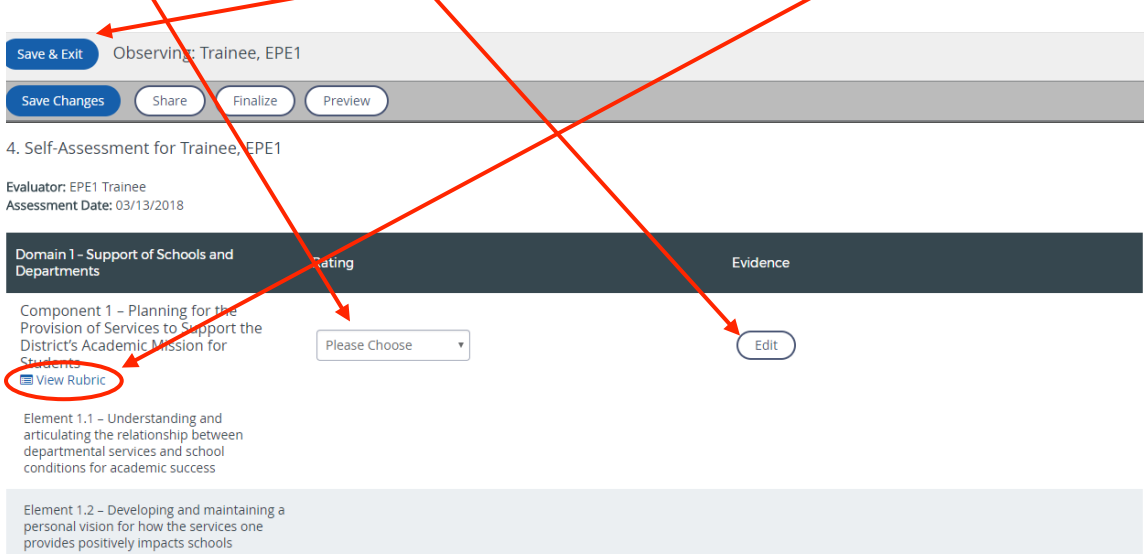

Completed Self-Assessment can be shared with your evaluator or not. Click on the **Action menu** symbol to select choice.

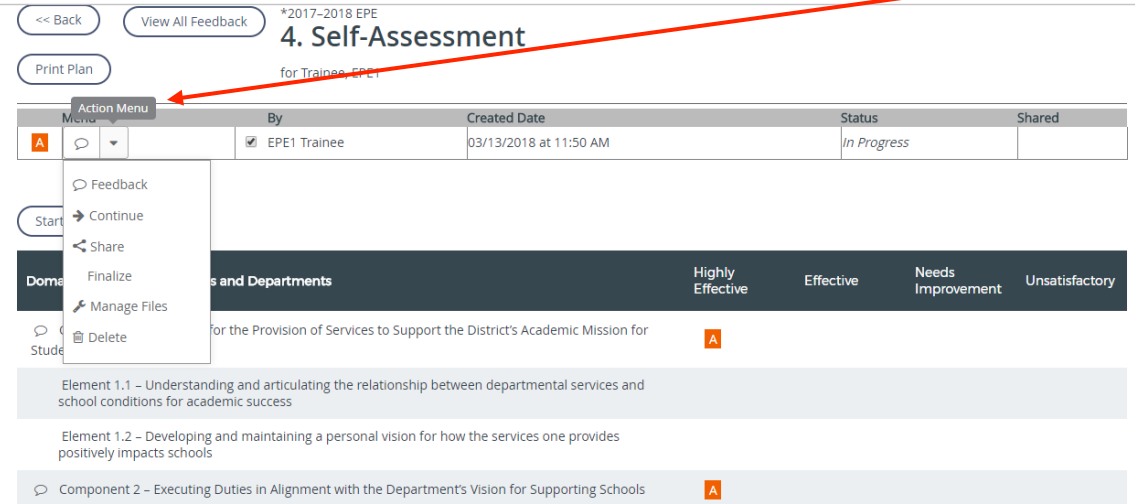

Sharing your self-assessment requires two steps. First, click on "**Share**" from the Action Menu list.

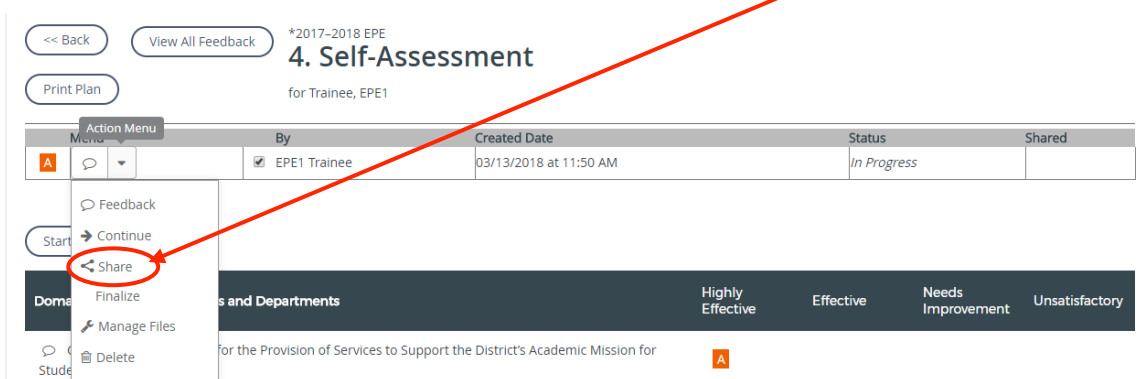

If the EPE participant chooses to share the self-assessment with the evaluator, then click "Share" again. This will allow the evaluator to see the self-assessment ratings entered by the professional employee. Sharing is optional!

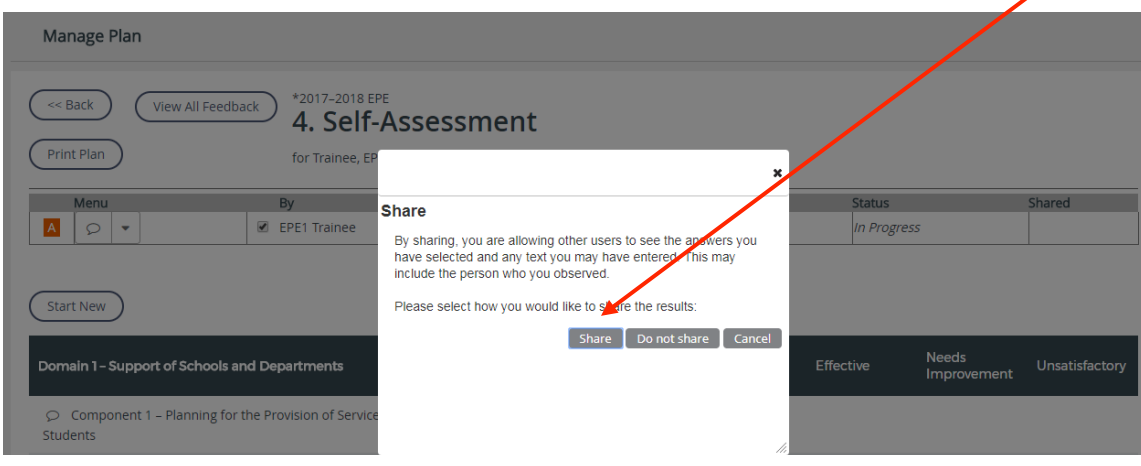

Plan for Deliberate Practice (PDP): Click on "**Current Step**" to open the PDP.

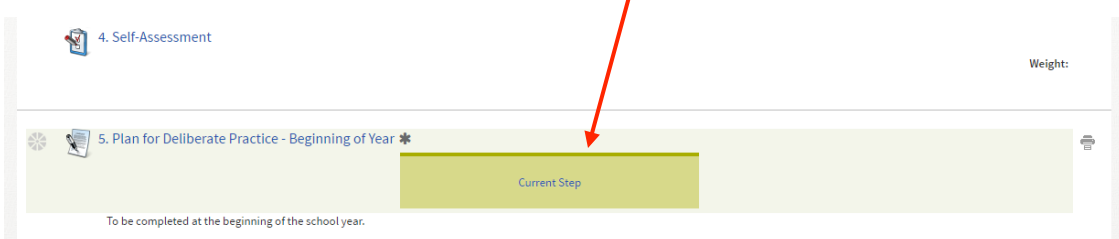

You will click on the "New" button to open your required responses. When you complete and save your responses, you will be given the option of "Accept/Reject" and you will click on "Accept".

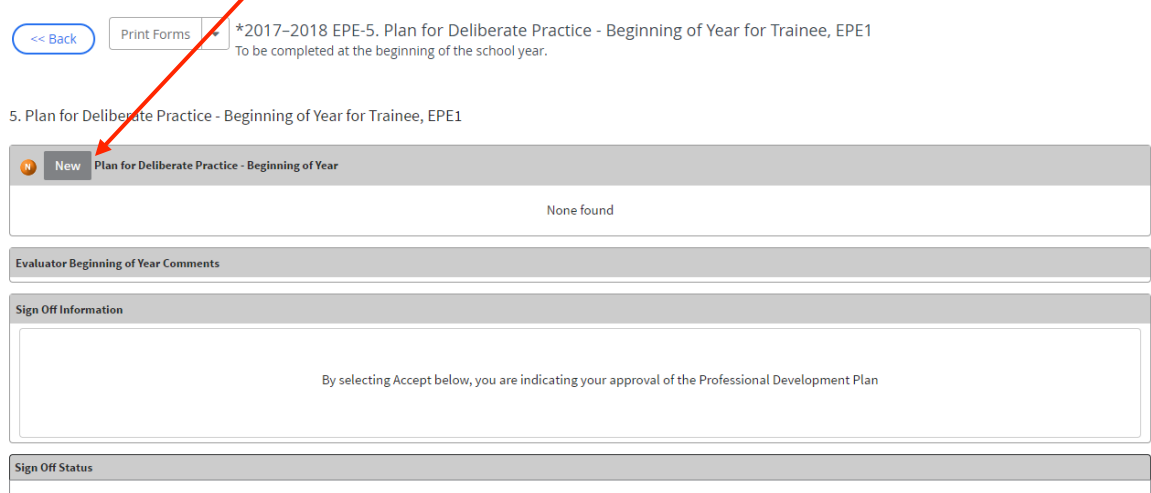

All steps with asterisks (\*) are required to be completed in the PDP. Plan participants will create two goals with corresponding action plans.

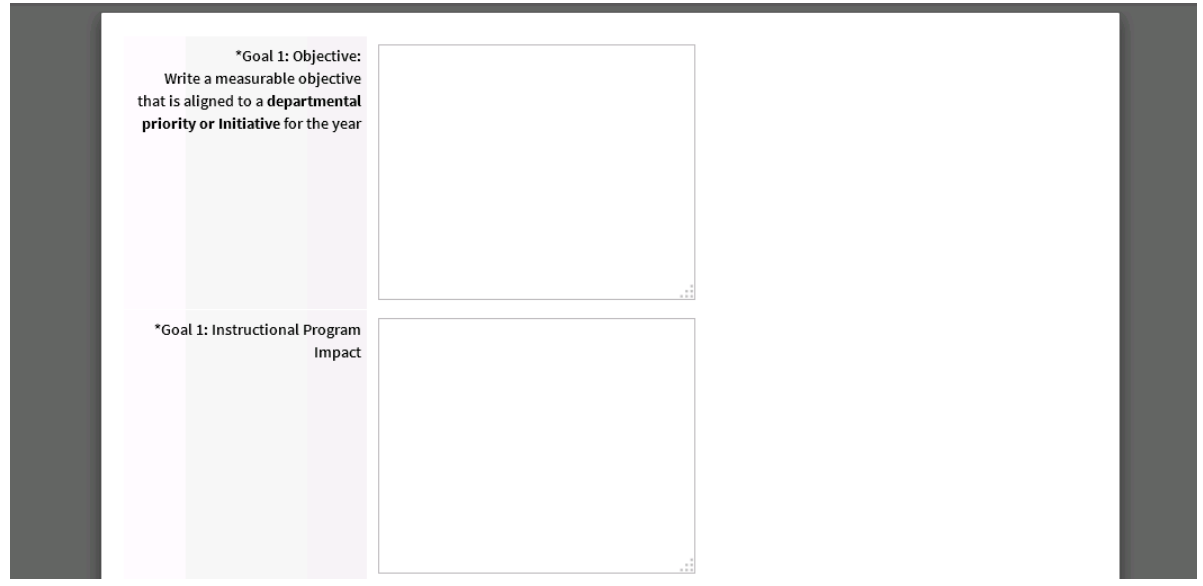

Once you complete all required responses and click "Save" on the bottom right, you will get the option for "Accept or Reject". Click "Accept".

Your PDP will return to the steps and your PDP field is now green with the "Submit" button in the middle. Click on "Submit" and the professional employee's PDP moves to the evaluator for approval (acceptance).

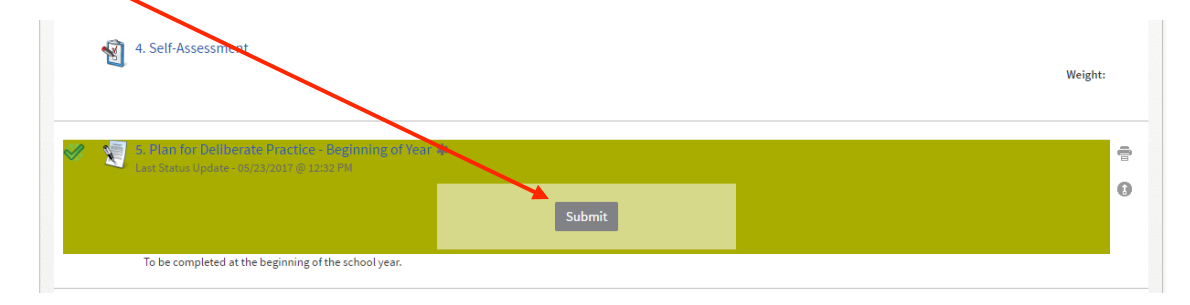

If submitted properly, the participant's step # 5 will have a green check in the left margin and the Evaluator Beginning of the Year Signature, step #6 will display "Current Step".

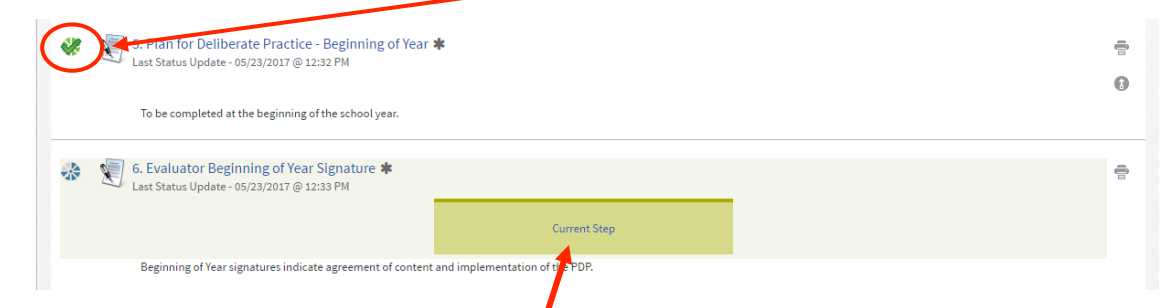

EPE Evaluator View: The evaluator will select the EPE employee from their participation tab in TNL, click on the Plan for Deliberate Practice, and click on "**Current Step**" to open the professional employee's PDP. The evaluator will see the employee's PDP responses and may click on "New" to open the comment text box (optional). The evaluator either accepts or rejects the PDP. When rejected, the plan moves back to step # 5, which allows the employee to make revisions or corrections.

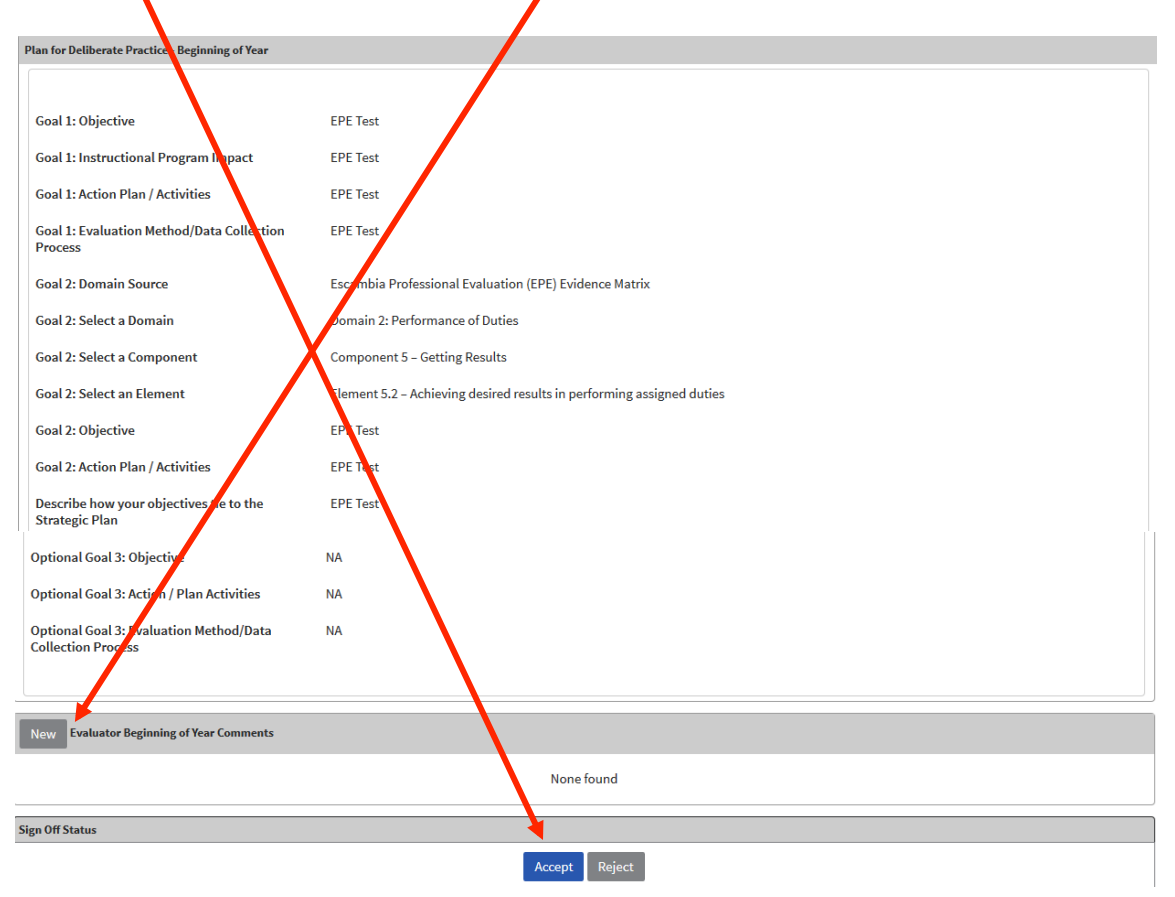

If accepted, the PDP will return to the PDP steps and #6 will be green with a blue "Submit" button in the middle.

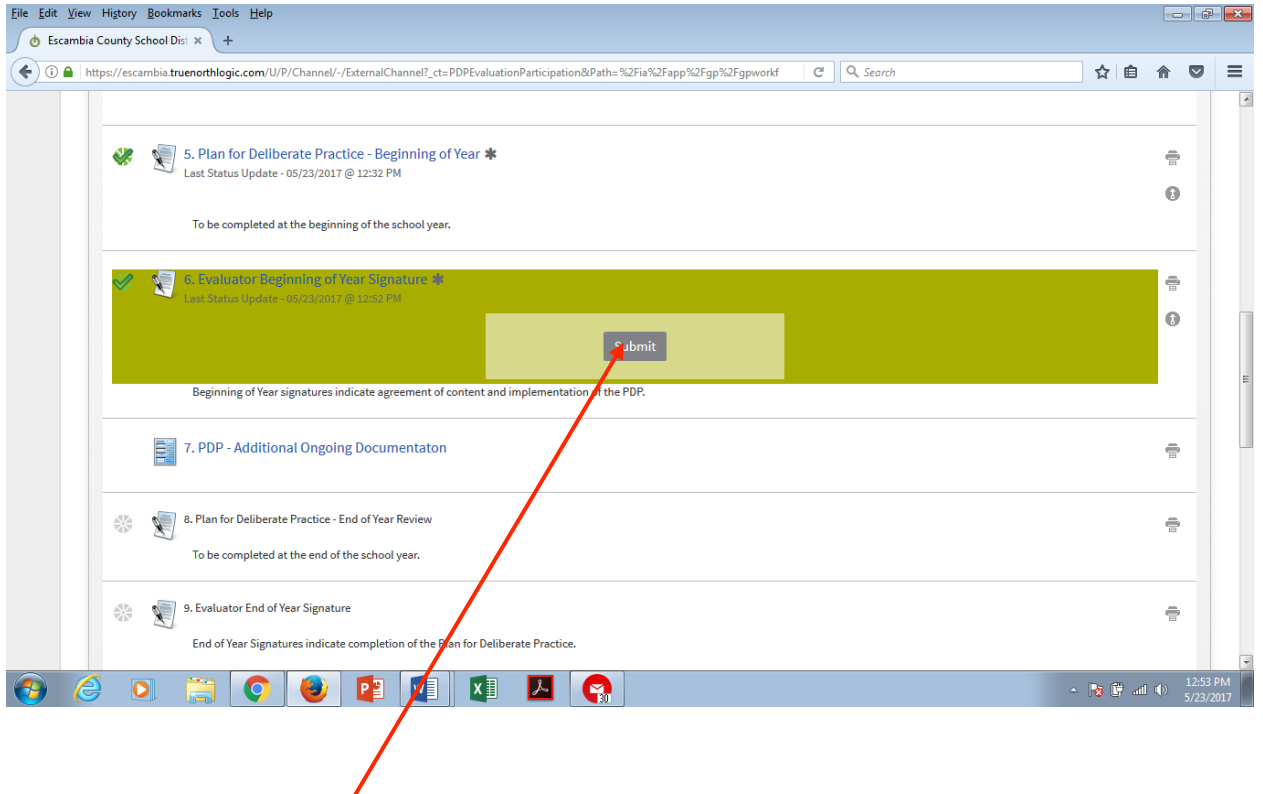

The evaluator clicks "**Submit**" to move the plan forward to the employee's step # 8, "**End of Year Review**".

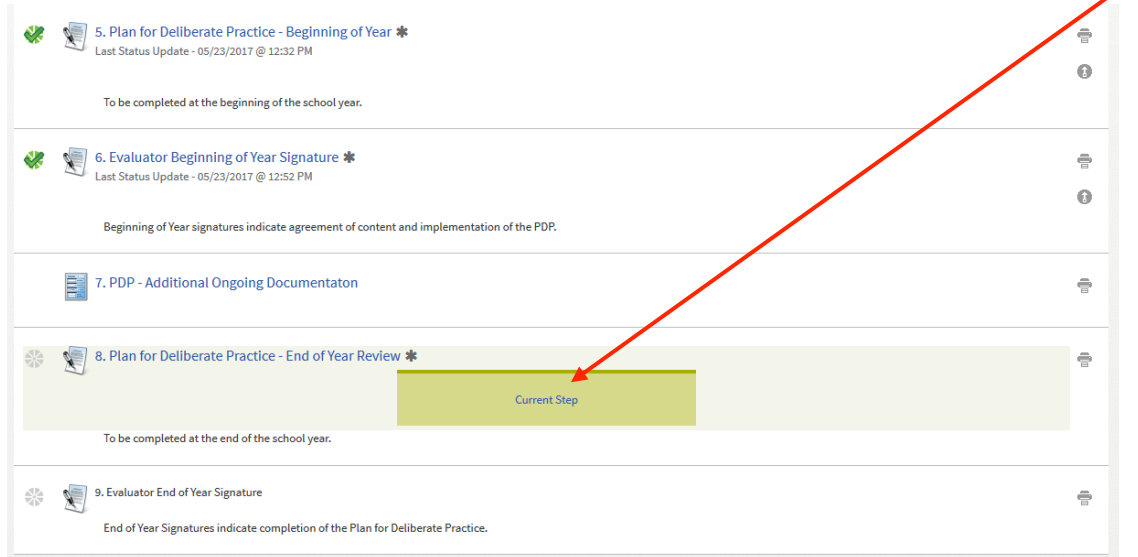

#### EPE Professional Employee View:

Step # 7, "Additional Ongoing Documentation" is open all year for the professional employee to upload evidence that he or she met the action plans described in the employee's PDP. The original Beginning of the Year plan is visible for review. To add documents, click on the "New" button on bottom left.

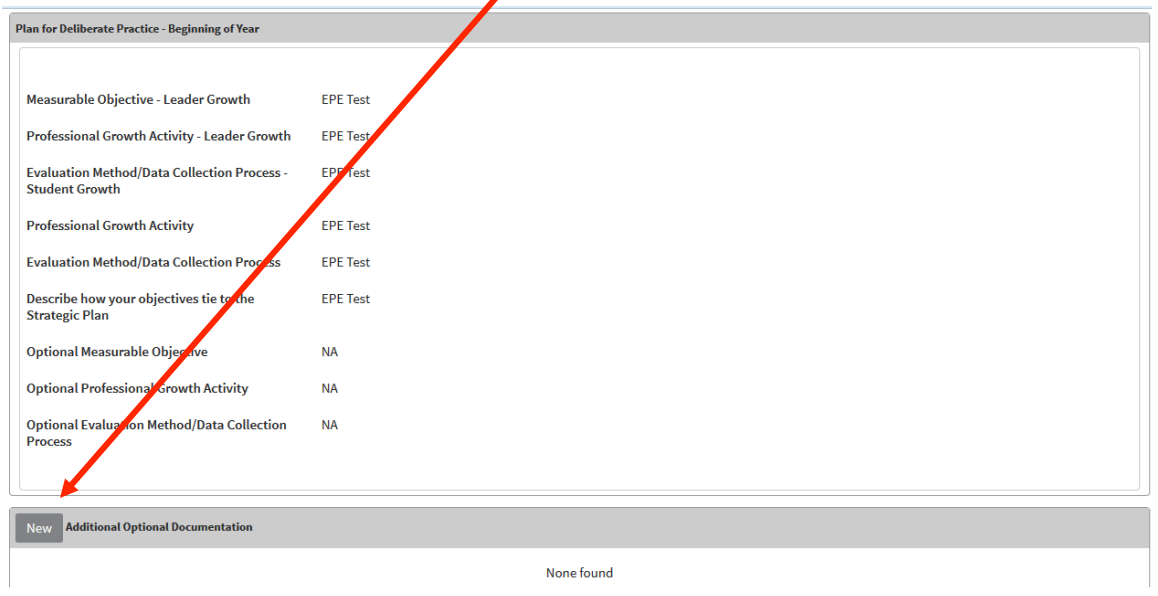

When opened, you can *add notes* describing the evidence. Then, click on "Attach a File"

![](_page_9_Figure_4.jpeg)

"Browse" through your opened files, select file, click "Open" and document you wish to upload will appear.

![](_page_9_Picture_53.jpeg)

Click "Save and Exit" to upload your description and document. Your description and document are now listed for your evaluator to access

![](_page_10_Figure_1.jpeg)

### Click "Back" at top left to return to the PDP steps.

![](_page_10_Picture_76.jpeg)

Professional employees need to return to step #8 to review the professional growth activities listed for goals 1 and 2 of the PDP and respond to the required fields in the End of Year Review. Click on "**Current Step**" to open the step.

![](_page_10_Figure_5.jpeg)

Click "New" on "End of Year Review" to open and respond to the questions.

![](_page_10_Picture_77.jpeg)

Click "Save and Exit", and then "Accept" at the bottom.

![](_page_11_Picture_57.jpeg)

Return to the steps, and click "Submit" from step #8.

![](_page_11_Picture_58.jpeg)

If correctly submitted, step # 8 will have a green check and the Evaluator's step will display "Current Step".

![](_page_11_Picture_59.jpeg)

EPE Evaluator View: The evaluator will click on "Current Step" to view the professional employee's "End of the Year Review"

![](_page_11_Picture_60.jpeg)

The evaluator reviews any supporting evidence provided in uploads by the professional employee and the "End of Year Review", adds any additional comments by clicking on the "New" button in the comment section (optional), and clicks on Accept at the bottom.

![](_page_11_Picture_61.jpeg)

Once the **green check** appears at step # 9, the employee receives the credit for completing the PDP process. The Evaluator step will continue to display "Current Step". As long as the evaluator has a green check at step # 9, the employee will receive the full PDP points in their observation.

![](_page_12_Picture_38.jpeg)

The Observation container contains the observation activity at step 1. Evaluator clicks on "Observation" to open the activity.

![](_page_12_Picture_39.jpeg)

## Evaluator clicks on "Start New" to open container.

![](_page_12_Picture_40.jpeg)

Evaluator selects the rating by clicking on "Please Choose" to see the drop down menu. Evidence can be entered by clicking on " $Edit''$  to open a text box for typing.

![](_page_13_Picture_23.jpeg)

Once all 11 components have been rated, the evaluator clicks on the drop down menu symbol and selects Share and Finalize to save the ratings and share their view with the plan participant.

![](_page_13_Picture_24.jpeg)

EPE participant and evaluator can see the observation is complete and shared.

![](_page_14_Picture_33.jpeg)

EPE Participant can upload artifacts of their own choice to offer the evaluator evidence of work that evaluator can use to support ratings, if they so choose. Click on "New Note" to open text box to enter description of evidence.

![](_page_14_Picture_34.jpeg)

Enter description and tag it (enter check in box) to the correct component for evidence.

![](_page_14_Picture_35.jpeg)

Click "Attach File" to upload a document to the description.

![](_page_14_Picture_36.jpeg)

Document is attached at bottom right.

![](_page_15_Picture_71.jpeg)

### Strategies for Improvement Container:

This container is only opened and filled in by evaluator if an employee receives an Unsatisfactory rating. The evaluator completes step one by issuing two strategies to help the employee to improve. The evaluatee acknowledges receipt of the strategies by signing off (accepting) at step 2. This does not mean employee is agreeing, but is acknowledging receiving the strategies. The evaluator records interactions and follow-up at step 3.

![](_page_15_Picture_72.jpeg)

The last container contains the steps for review of the ratings, and signatures of evaluator and employee. Final scoring takes place later in the year after district scores for student growth and stakeholders survey data are calculated to average in. The plan owner (employee) signs off at step 2. The evaluator signs off at step 3, after both parties confirm the score is in place and correct at step #1.

![](_page_15_Picture_6.jpeg)